## I. Calculator Features Click HERE for a video on using the calculator

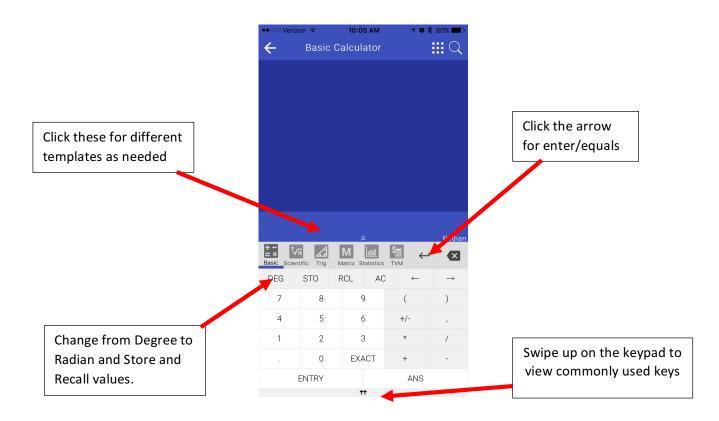

The calculator can be used in landscape mode as well, just turn your device to the side and view two calculators at once!

#### **Calculator Search Feature**

If you cannot find a calculator feature, do not remember what it is, or confused as to how to type it in – no worries! Just click on the magnifying glass in the upper right corner to pull up our search feature.

| •••• Verizon 🗢 | 5:18 PM | 1 💶 |
|----------------|---------|-----|
| Q Co           |         | ×   |

#### combination

Compute the number of ways of picking k unordered outcomes from n possibilities. eg: nCr(7, 5) = 21

cosine

Calculate the cosine of a value eg: cos(0) = 1

#### arccos

Calculate the inverse cosine of a value eg: acos(0.5) = 1.0471975511965979

Search Feature – simply click the magnifying glass on any calculator screen and type in the function your need!

It will pull up the function you are searching for and automatically place it into the entry bar

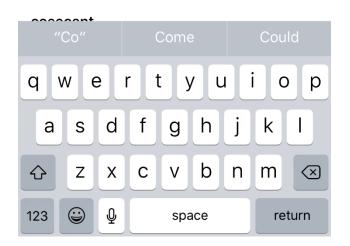

# Other Calculator Features – Landscape Mode, Matrix, Statistics, and TVM

| ÷             | ← Basic Calculator |                |     |      |                 |            |      |           |     |                  |   |   |     |        |               |
|---------------|--------------------|----------------|-----|------|-----------------|------------|------|-----------|-----|------------------|---|---|-----|--------|---------------|
|               |                    |                |     |      |                 |            |      |           |     |                  |   |   |     |        |               |
|               |                    |                |     |      |                 |            |      |           |     |                  |   |   |     |        |               |
|               | _                  |                | _   |      |                 |            |      |           |     |                  |   |   |     | Radiar | ı             |
| +<br>=<br>Bas | ×<br>sic           | Scien          |     | Trig | ]               | M<br>Matri | ×    | Statistic | s   | <b>\$</b><br>ТVМ |   |   | •   | Ļ      | ×             |
| (             | V                  | 3√             | х√у | ۸    | 10 <sup>x</sup> | Σ          | AC   | (         | )   | 7                | 8 | 9 | ,   | ←      | $\rightarrow$ |
| )             | ex                 | In             | log | nCr  | nPr             | !          | EXCT | ENT       | ANS | 4                | 5 | 6 | +   | -      | /             |
| х             | x <sup>2</sup>     | x <sup>3</sup> | 1/x | π    | abs             | DEG        | STO  | RCL       | 0   | 1                | 2 | 3 | +/- |        | *             |

Turn your device to the side to view the calculator in landscape mode

#### Click HERE to watch a tutorial on how to use the Matrix calculator

| ••ooo Ver | izon ᅙ | 10:0     | 05 AM         | <b>√ Ö</b> ∦ | 80% 🔲 ) |  |  |
|-----------|--------|----------|---------------|--------------|---------|--|--|
| ÷         | Basic  |          | <b></b> Q     |              |         |  |  |
|           |        |          |               |              |         |  |  |
|           |        |          |               |              |         |  |  |
|           |        |          |               |              |         |  |  |
|           |        |          |               |              |         |  |  |
|           |        |          |               |              |         |  |  |
|           |        |          |               |              |         |  |  |
|           |        |          |               |              |         |  |  |
|           |        |          |               |              |         |  |  |
|           |        |          |               |              |         |  |  |
|           |        |          |               |              |         |  |  |
|           |        |          | =             |              | Radian  |  |  |
|           | vx A   | Matrix s | Statistics TV | ₩ <b>←</b>   | ×       |  |  |
| M1        | M2     | M3       | M4            | M5           | STORE   |  |  |
| 2:        | ×2     | 3        | xЗ            | 4>           | 4x4     |  |  |
| 2)        | x3     | 3        | x2            | 3>           | 3x4     |  |  |
| Custom    |        |          |               |              |         |  |  |
| 11        |        |          |               |              |         |  |  |

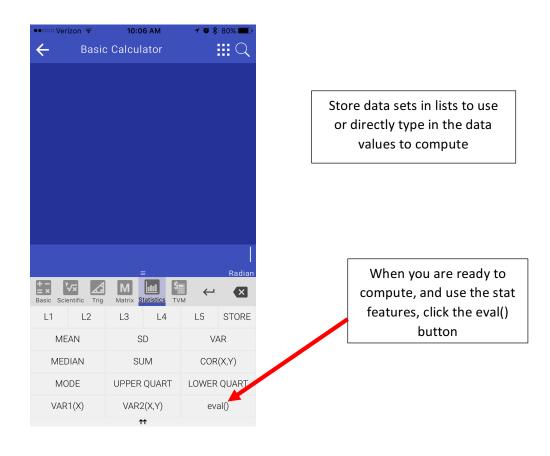

Enter in the known values into Verizon ᅙ 10:06 AM 🕇 🍯 🖇 80% 💼 the boxes on the screen and  $\leftarrow$  $\square$ **Basic Calculator** leave the one you are trying to find blank ΡV FV PMT Radian 000 \$ + -= × **v∕**× 4 Μ ← X Matrix Statistics <u>TVM</u> Basic Scientific Trig STO RCL ANS AC  $\leftarrow$  $\rightarrow$ 7 ΡV 8 9 r FV n 4 5 6 PMT 2 t 1 3 EFF 0 + -To find the missing value, **†**† leave the box blank above

leave the box blank above and then click on the one you are trying to find

## **II. Graphing Calculator**

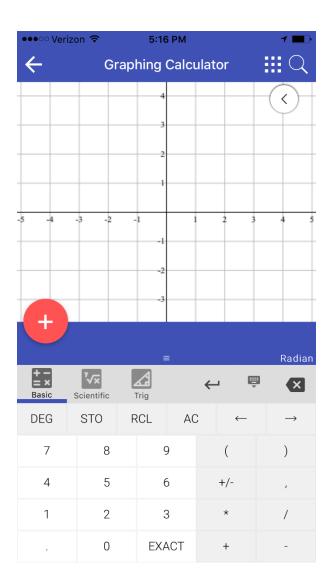

In settings, you can change the background between black and white and change the thickness of the equations graphed!

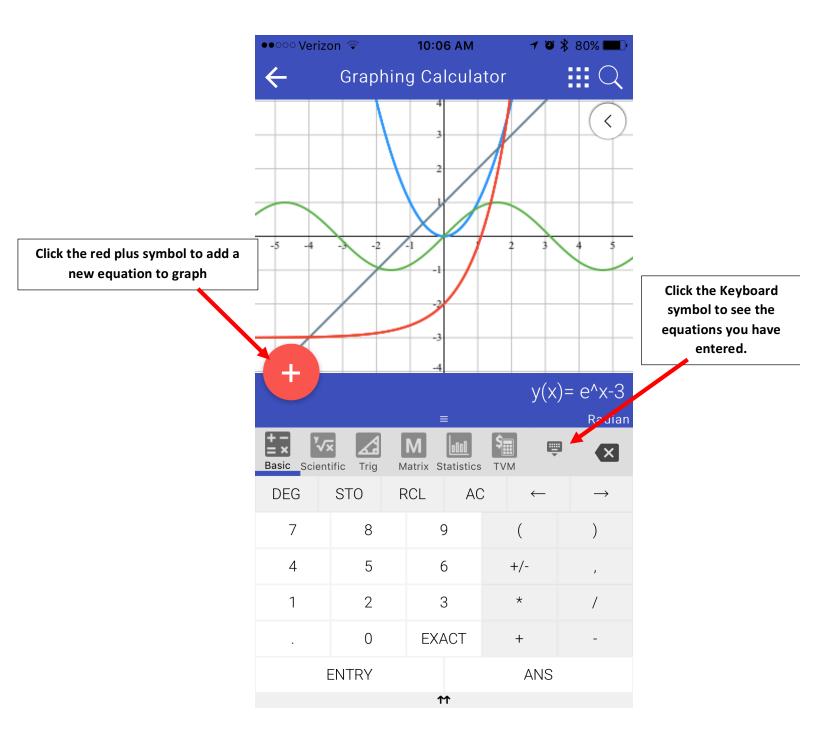

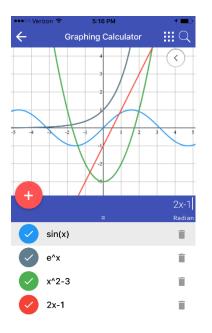

There is no limit to the number of functions you graph and they are all color coded!

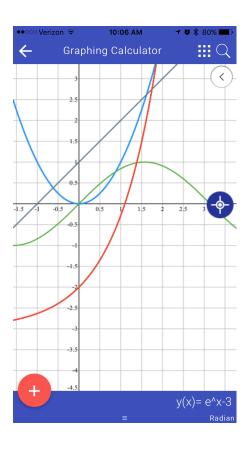

Swipe down on the keyboard to view your graphs full screen. It can also be done in landscape mode!

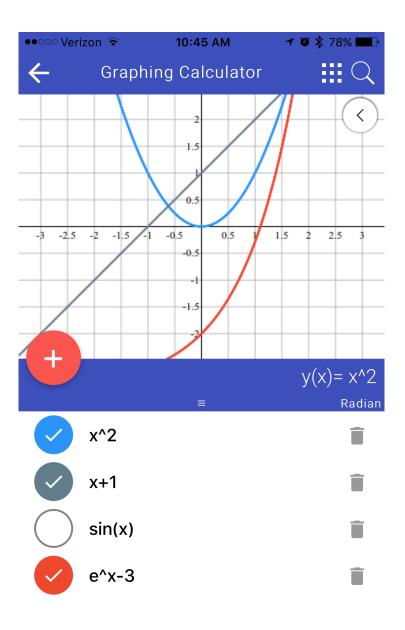

Simply check or uncheck the function to have the graph shown. You can also delete the graph by clicking the trashcan symbol to the right of it.

#### **Other Graphing Features**

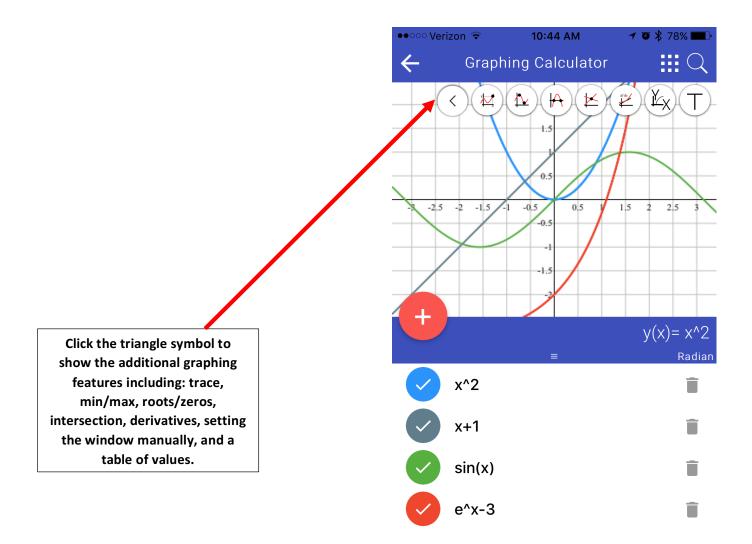

First select the equation you would like to find information about below in the list by clicking on it. For example, x^2 is selected above. From there, choose which feature you would like to use from the menu above and touch your screen on the graph to find the values.

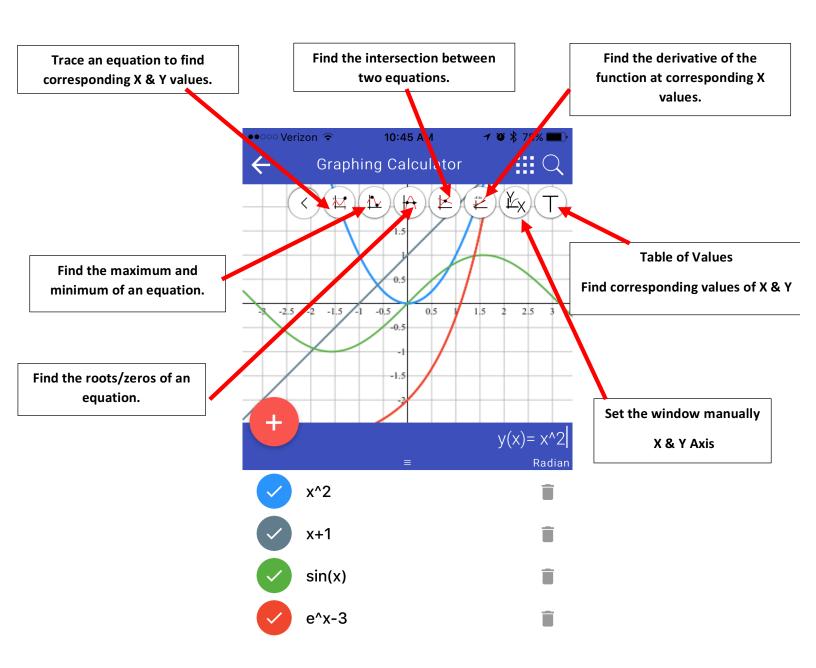

#### **Trace Feature**

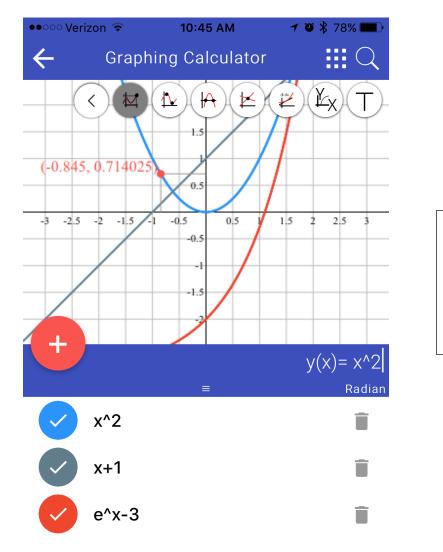

First select the equation you would like to find information about below in the list. For example, x^2 is selected to trace here. Then drag your finger along the equation to find ordered pairs and trace the graph.

### **Maximum/Minimum Feature**

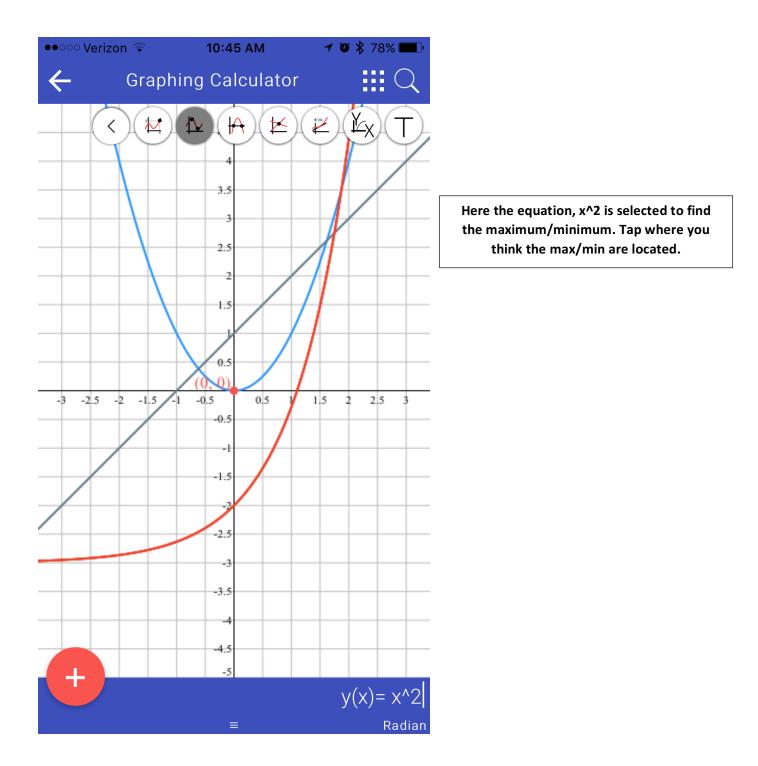

#### **Root/Zero Feature**

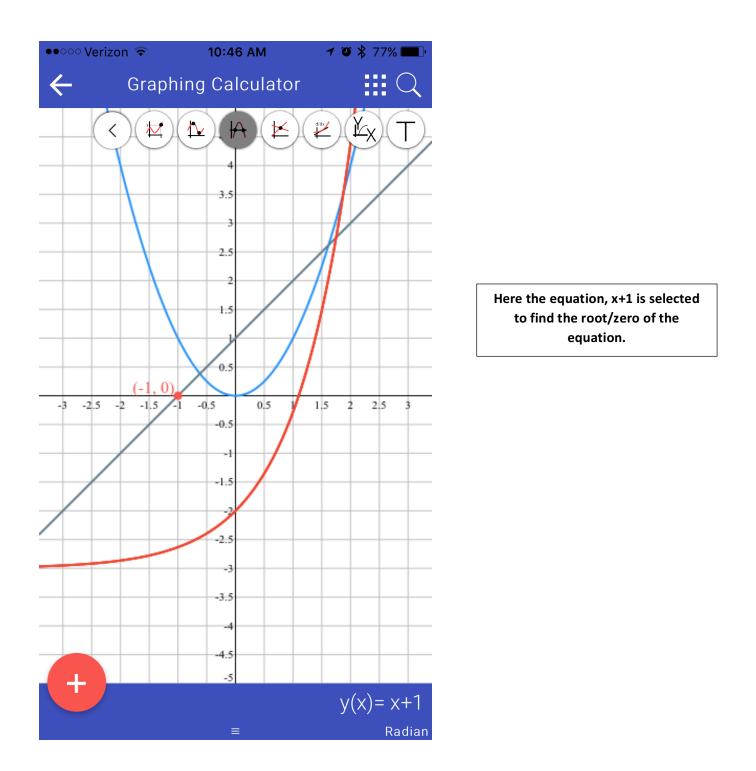

#### **Intersection Feature**

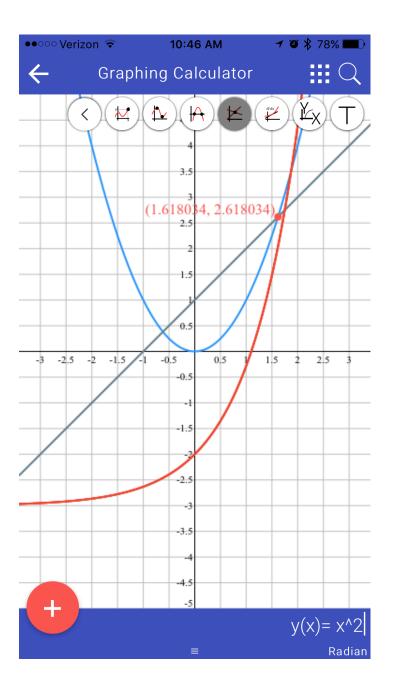

Here the equation, x^2 is selected to find the intersections. Tap where you think the intersections are located. This is showing the intersection between x^2 and x+1

#### **Derivative Feature**

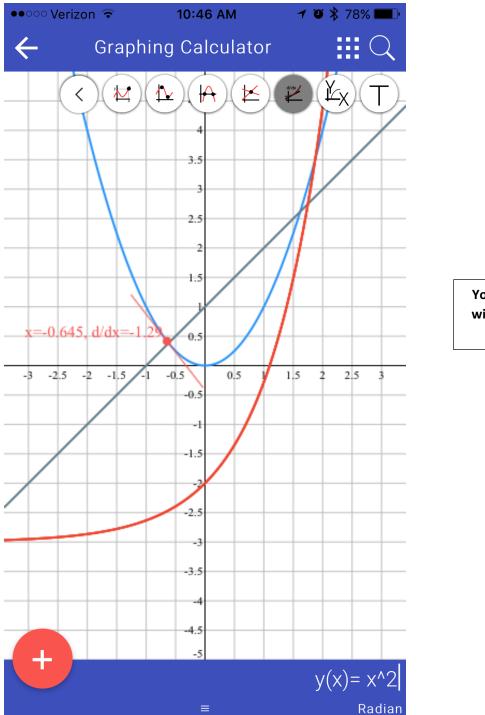

You can also find the derivative with the tangent line shown for the designated equation.

#### **Set Window Feature**

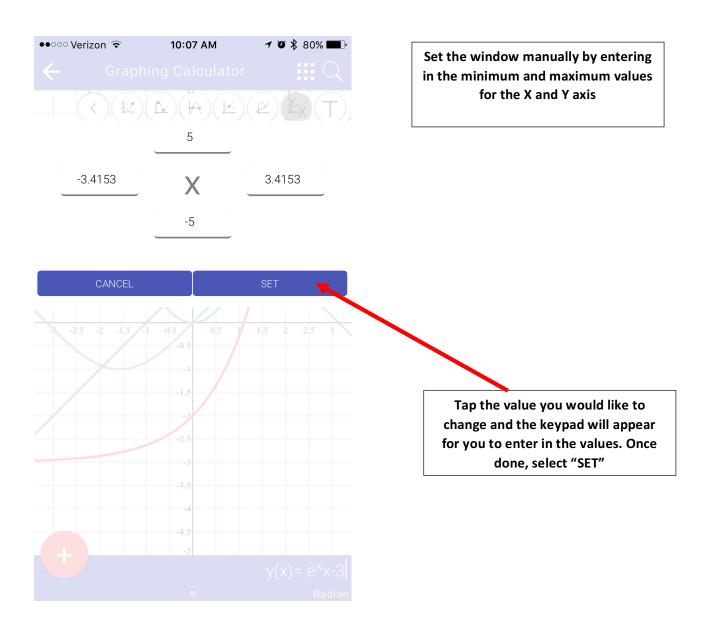

#### **Table Feature**

| ••ංංං Verizon 후 | 10:07 AM | 7 🛛 🗱 79% 🔳 )                      |
|-----------------|----------|------------------------------------|
|                 |          |                                    |
|                 |          |                                    |
| $\leftarrow$    |          |                                    |
|                 | -        |                                    |
| -12             | -        | 144                                |
|                 | ∠ †      | 121                                |
| -10             |          | y(x)= x^2<br>100 <sup>Radian</sup> |
| x^2             | -        |                                    |
|                 | -        | 81                                 |
| sin(x)          | _        | 64                                 |
| e^x-3           |          | 49                                 |
|                 | -        | 43                                 |
| -6              | _        | 36                                 |

Select the Table from the menu to find the corresponding values of X and Y for the chosen equation.

••••• Verizon 훅 10:07 AM 🛛 🕫 🕏 79% 🎟 🕨

144

121

100

8 9 0

 $\langle \times \rangle$ 

return

 $\leftarrow$ 

3

-12

-11

-10

2 3

/ : ;

.

1

-

#+=

авс 🖉

5

?!

space

4

,

6 7

() \$ & @ "

,

To find specific values of X and Y, tap the "X" in the upper left corner and the keypad will appear for you to type in the value of your choosing.

#### **Zoom Feature**

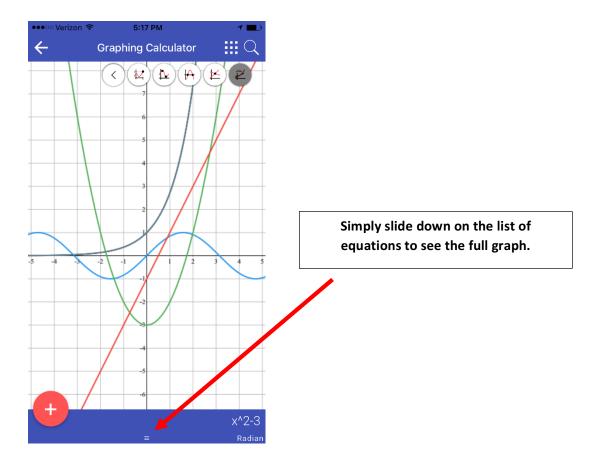

Please note – you will need to close out the additional graphing features bar by clicking on the triangle at the top again before being able to zoom in and out and move around the graph.

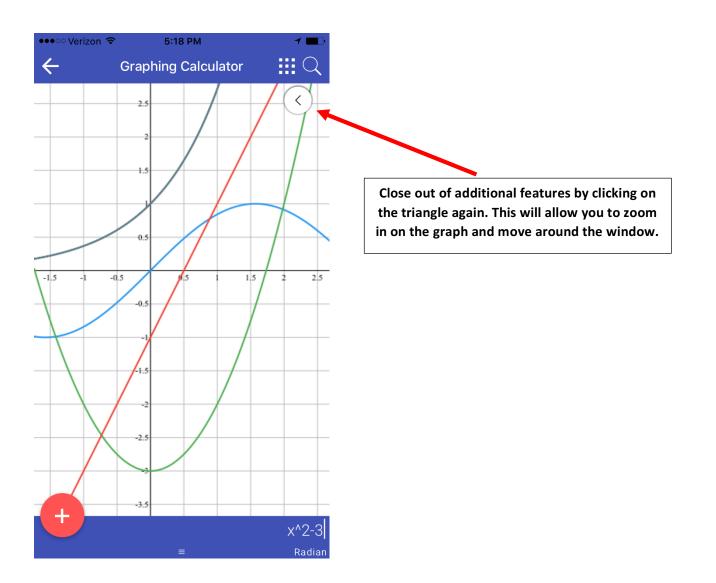

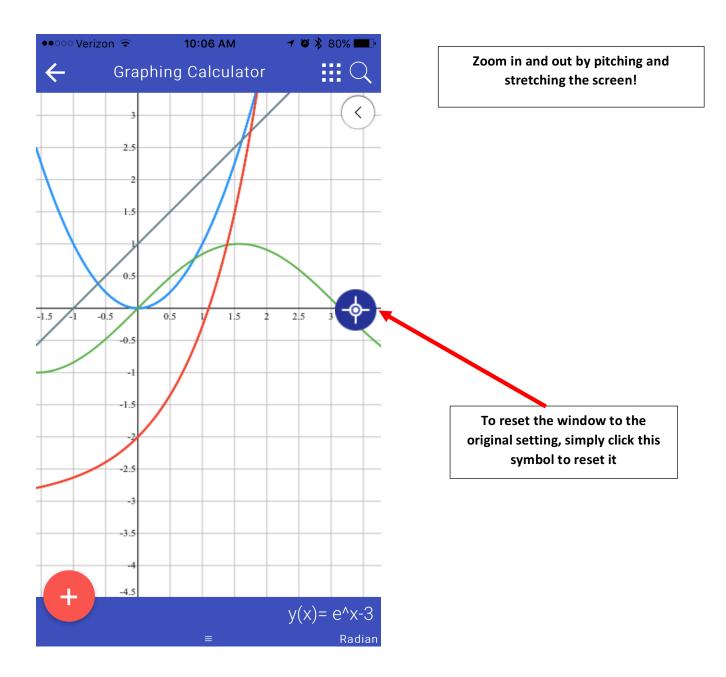

For additional help or any questions, please contact us at: info@graphlock.com

Thank you,

Team GraphLock Mallory, Josh, and VJ